## J-REBT 第 24 回大会ご参加登録をされた方へ 大会会場へのご入場及びご参加方法等のご案内

J-REBT 第 24 回大会へのご参加のご登録を誠にありがとうございます。 本日 8 月 22 日 (日) は、J-REBT 第 24 回大会が開催されております。

(開催時間は 10:30 から 16:30 です。詳細のプログラムは大会 HP をご覧ください) <https://jrebt24th.jimdofree.com/conference/>

ご入場及びご参加方法等についてご案内申し上げます。

【会場へのご入場の方法】

1,下記 URL へアクセス(または大会 HP の「ENTRY」タブをクリック) <https://jrebt24th.jimdofree.com/entry/>

(リンクがきれている場合は、上記 URL 全体を反転⇒右クリックで「コピー」を選択 ⇒インターネットを開いて URL 欄全体を反転;空欄の場合はカーソルがあることを確 認⇒右クリックで「貼り付け」を選択⇒改行)

2,「大会(大会本会)参加ページ(Convention Connect)」(緑色)タブをクリック

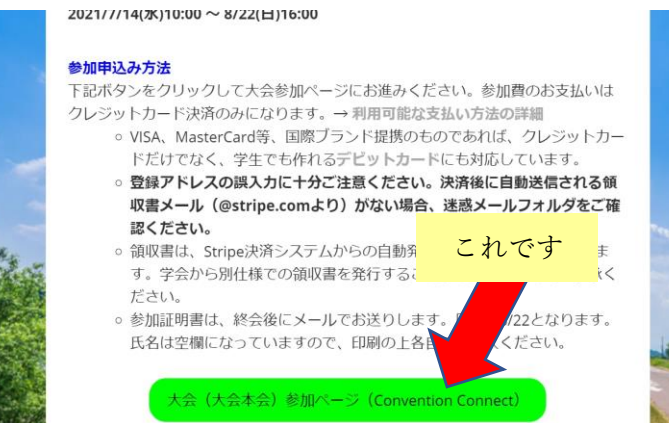

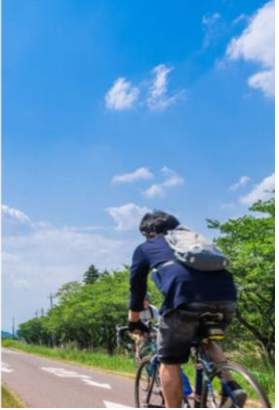

3,Convention Connect(本大会のオンラインページを作成担当している業者)のログイン 画面が表示されます

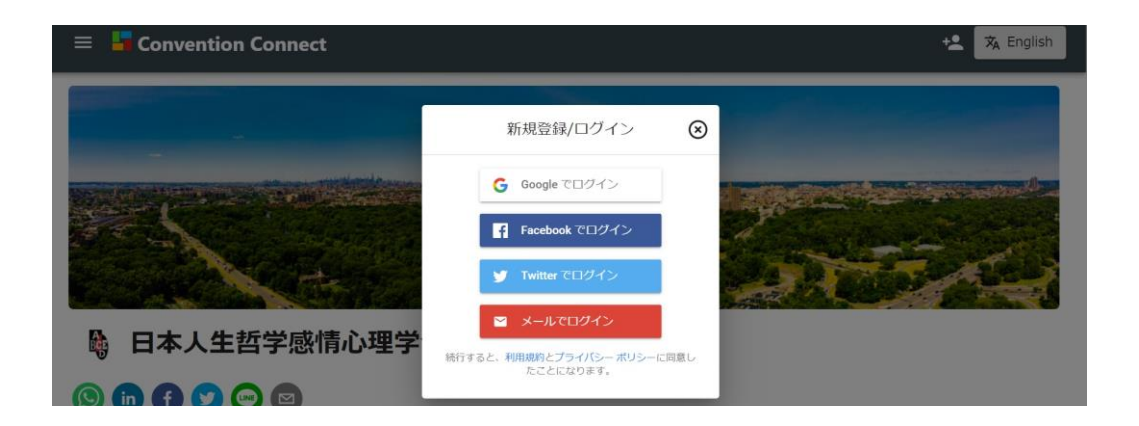

4,ご参加登録時に登録したのと同じ方法でログインします。ここでは、メールアドレスで ログインの方法を説明します。

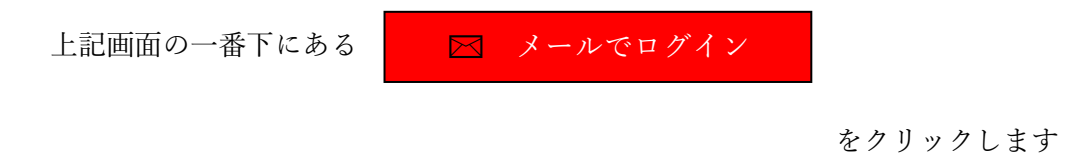

5,ご参加登録時にご登録いただいたメールアドレスを入力します。

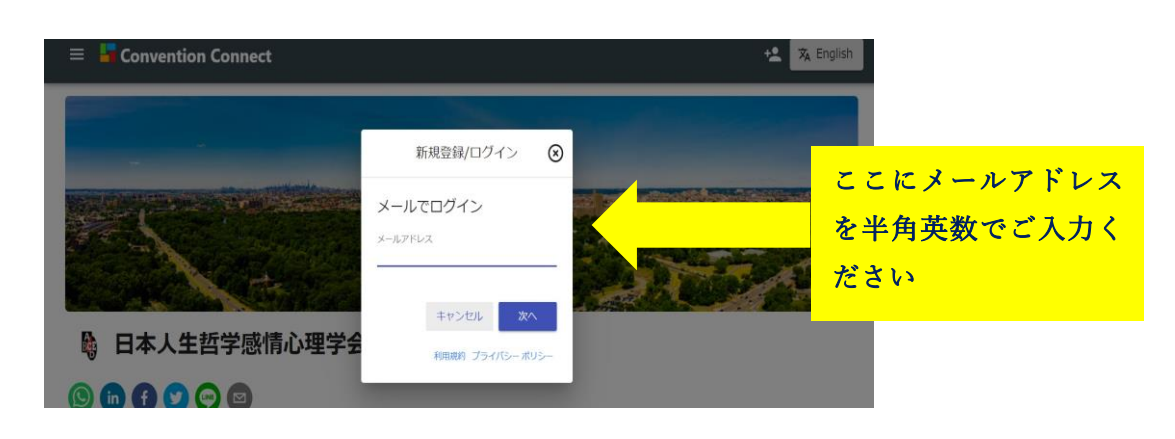

6,ご登録いただいた際に使用したパスワードを入力、右下の青色「ログイン」をクリック します。

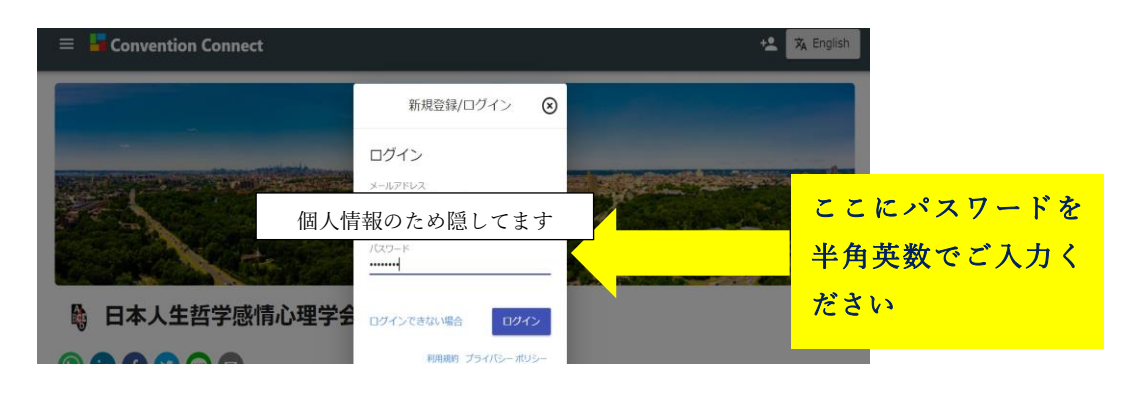

\*パスワードがご不明の方は、パスワードの変更を行うことができます。お手数ですが、本 マニュアル P10の【登録したメールアドレスはわかるが、パスワードがわからない時】を ご参照いただければ幸いです。

7,ログインに成功すると「ログインに成功しました」と表示されます。

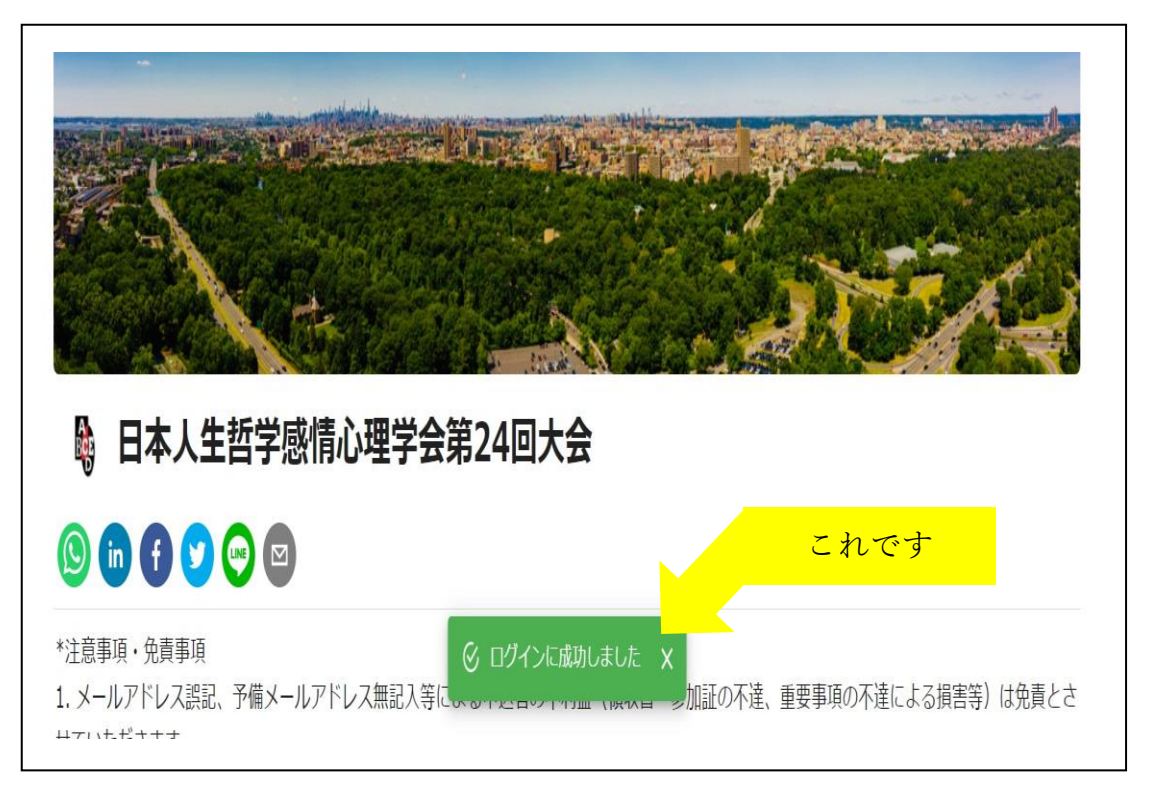

8,上記画面を下の方へスクロールすると、次の画面があります。 真ん中の「ライブ配信」をクリックします。

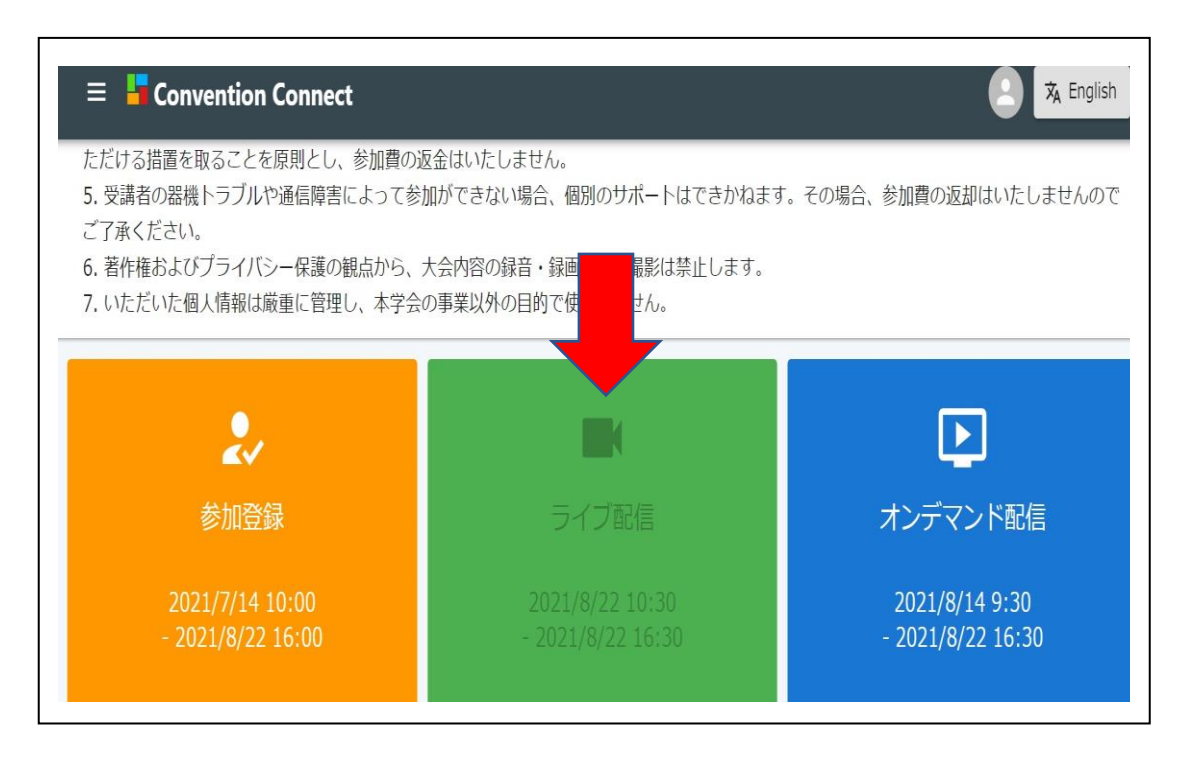

9,スケジュール表が表示されますので、現在行われているスケジュールをクリックしま す。ここでは「談話会」をクリックします。

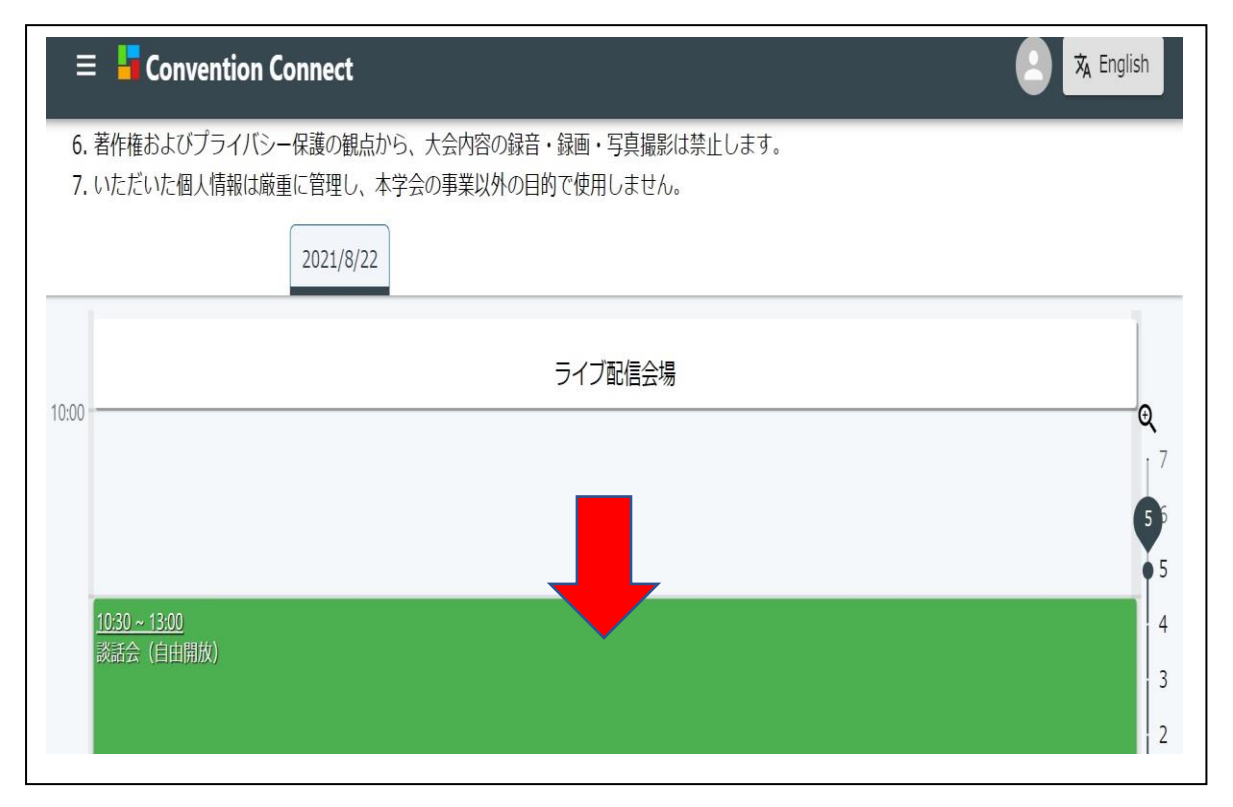

10, 次の画面「Zoom(オンライン会議)を開きますか?」と尋ねられます。 「Zoom Meetings を開く」を選択します。

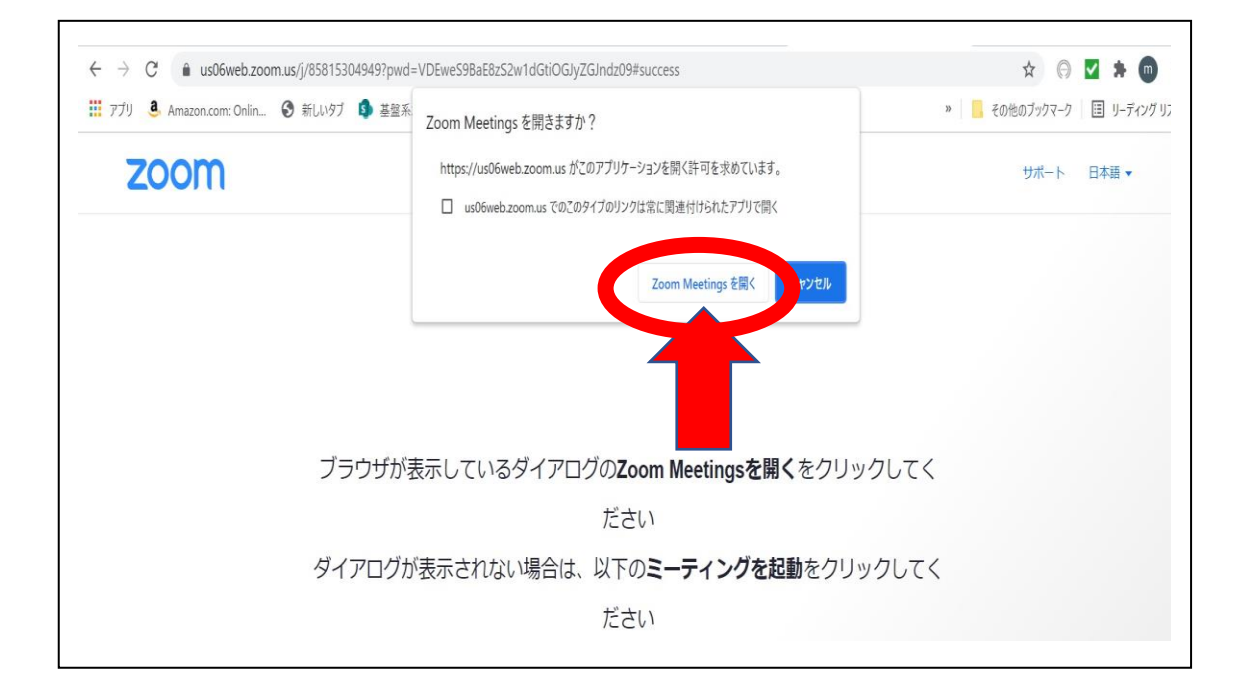

11. Zoom 画面がひらきます。

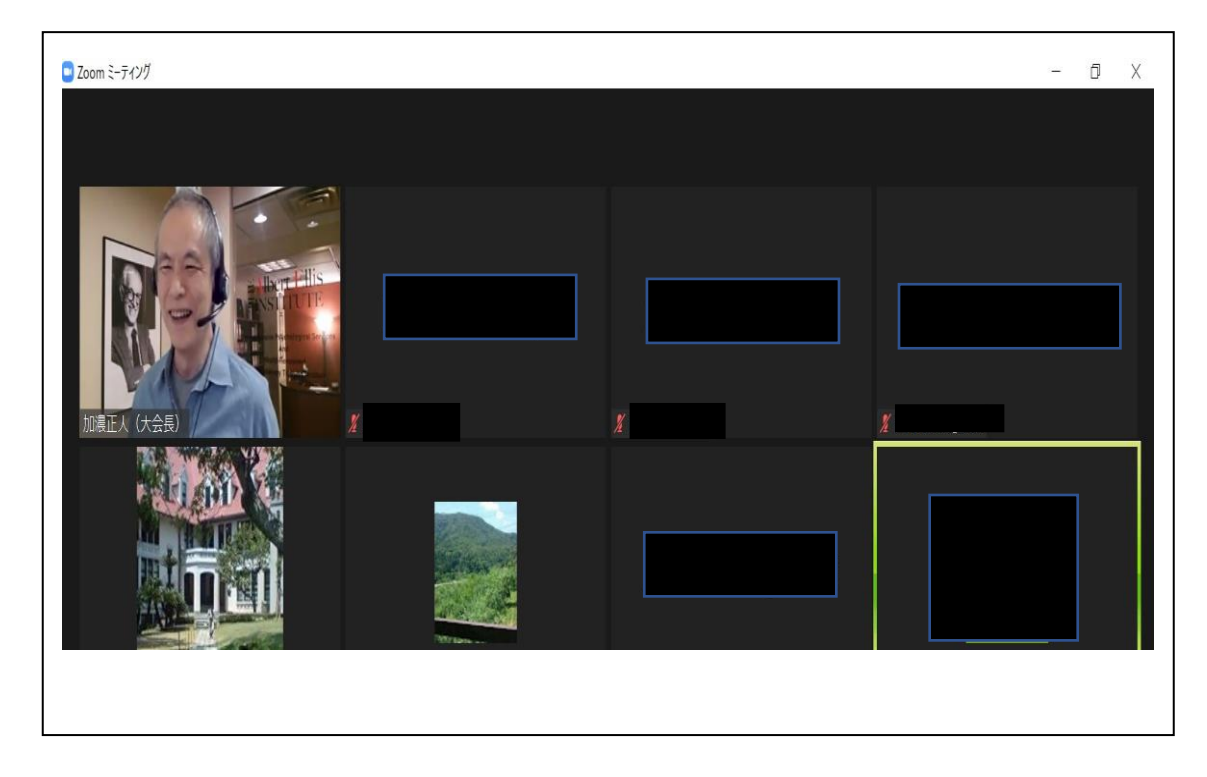

12. ご自身の映像の表示、非表示(ビデオ開始)や、音声のオンオフ(ミュート解除)は 下記をクリックしてきりかえます。

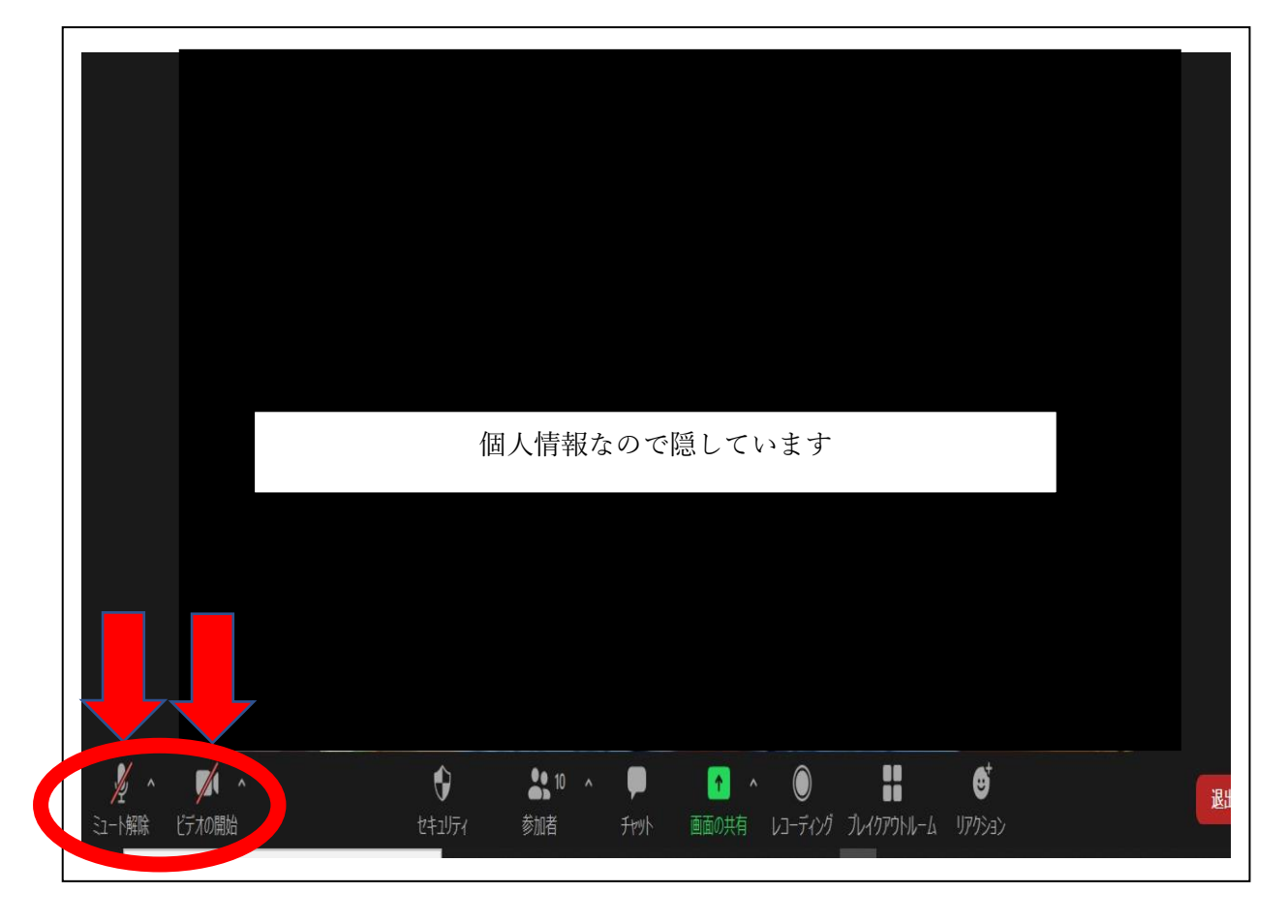

13. 例えば、ご自身の映像は非常時、音声がオンになっている状態は次のようになります。

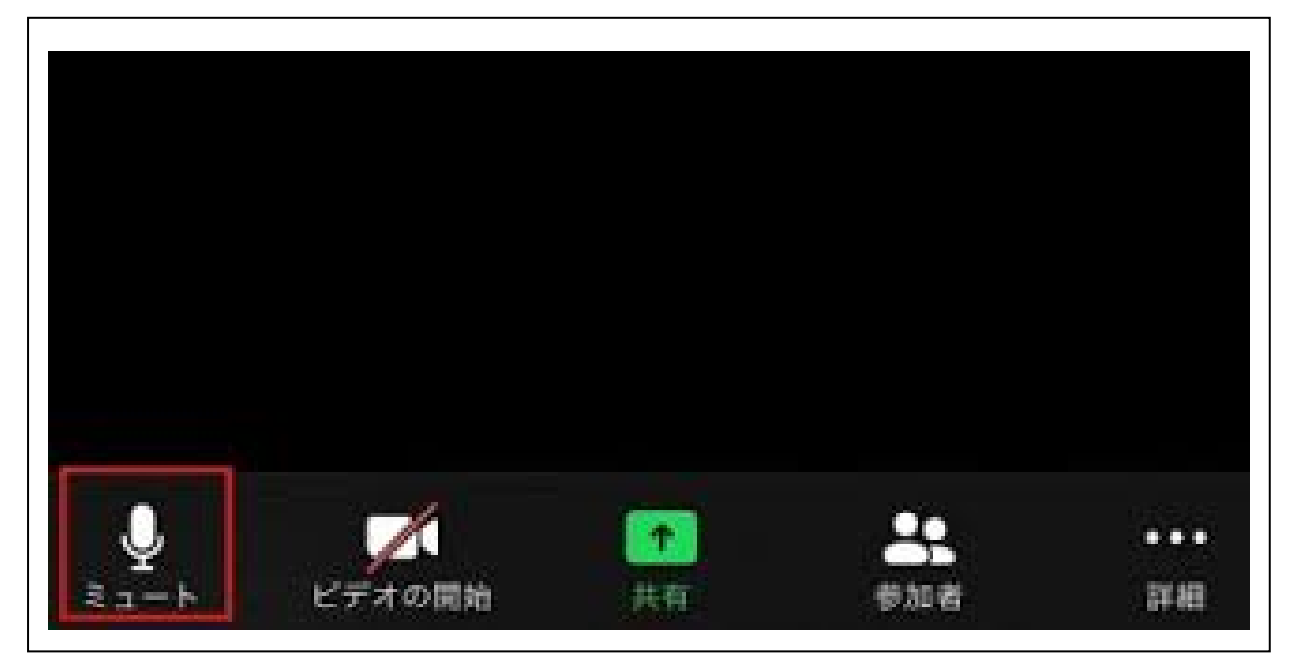

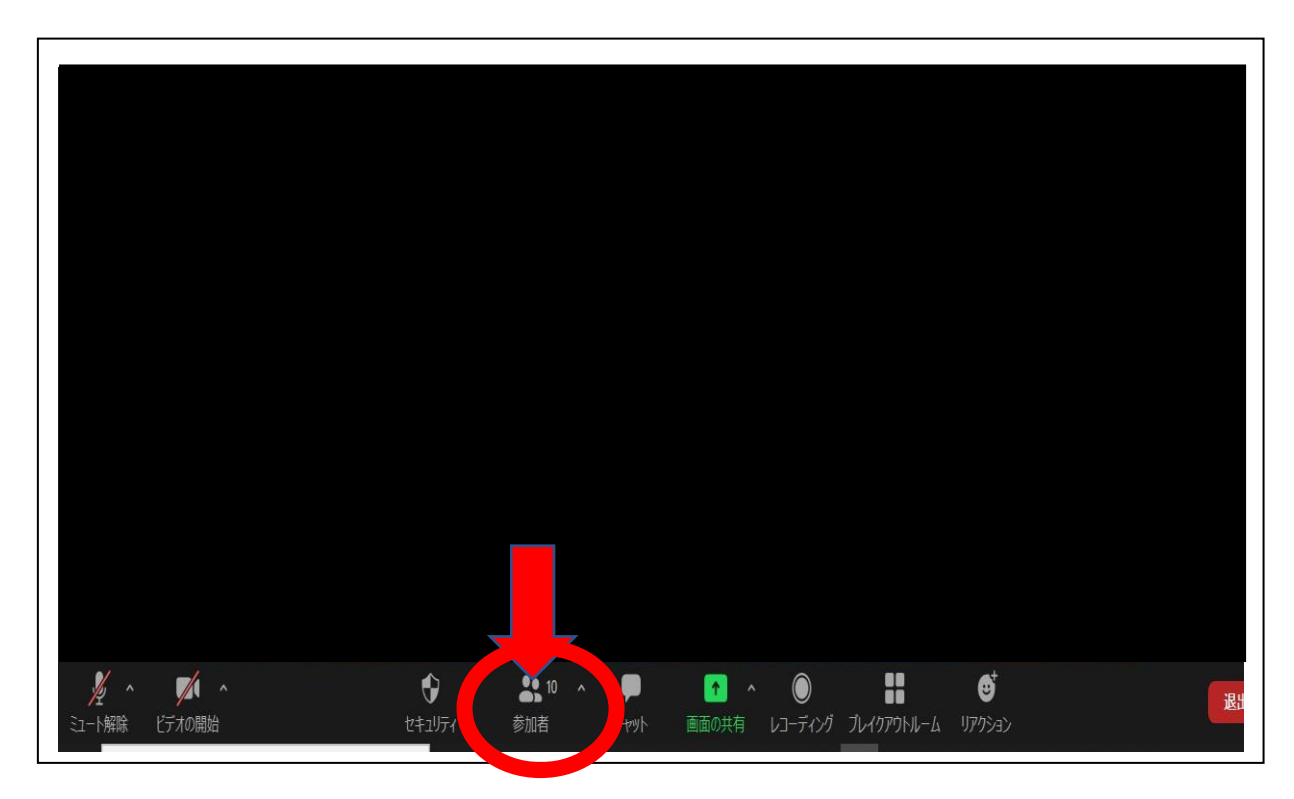

14. 参加しているメンバーを表示、非表示するには「参加者」をクリックします。

15. 文字で全員、またはどなたか特定の方とお話しなさりたい時は「チャット」をクリッ クします。

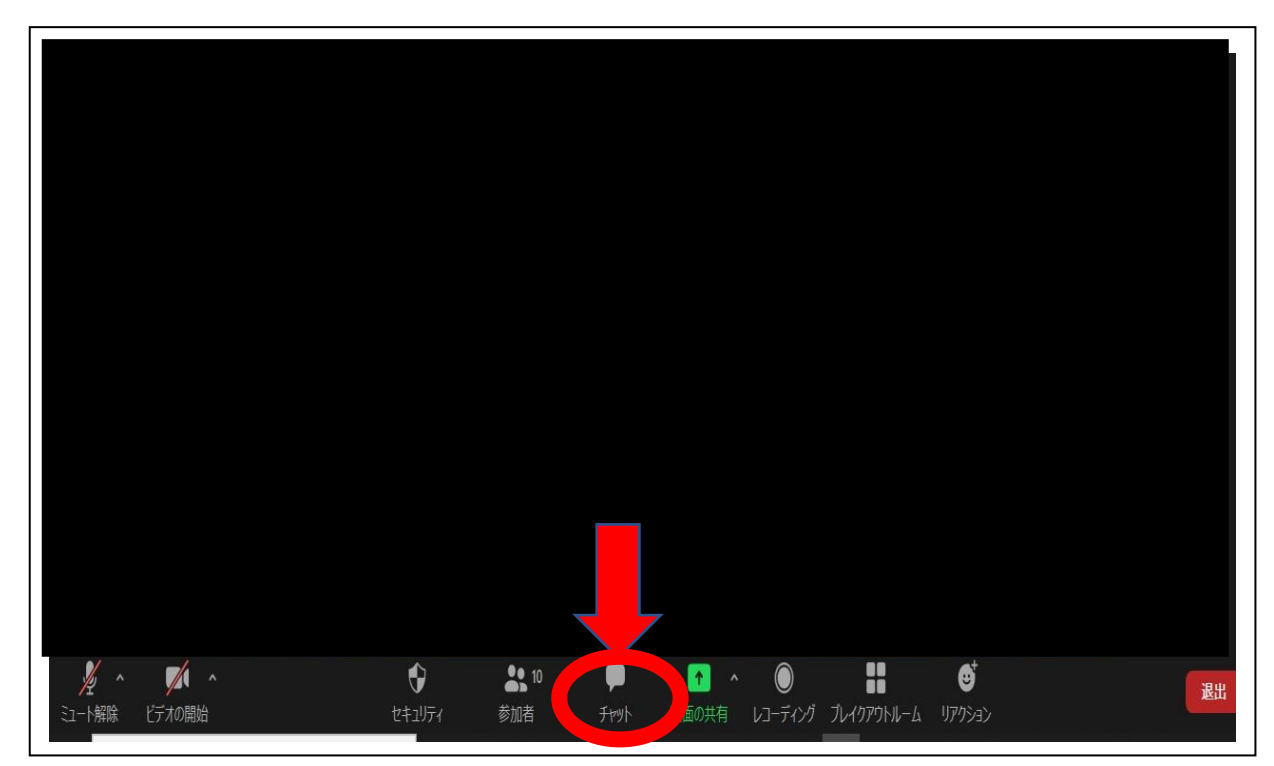

16. 会場全体のメンバーを一覧で見るにはギャラリービューとスピーカービューを切り替 えます(画面の右上にあります)

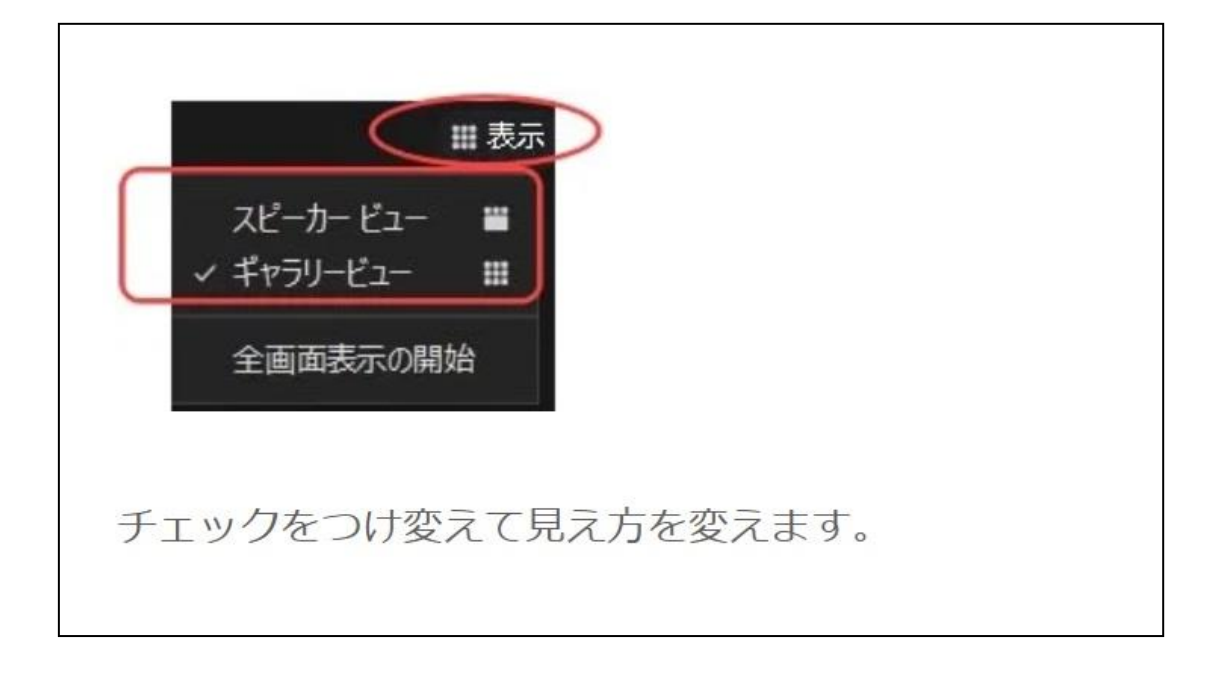

17. 参加している方を一覧で見たとき

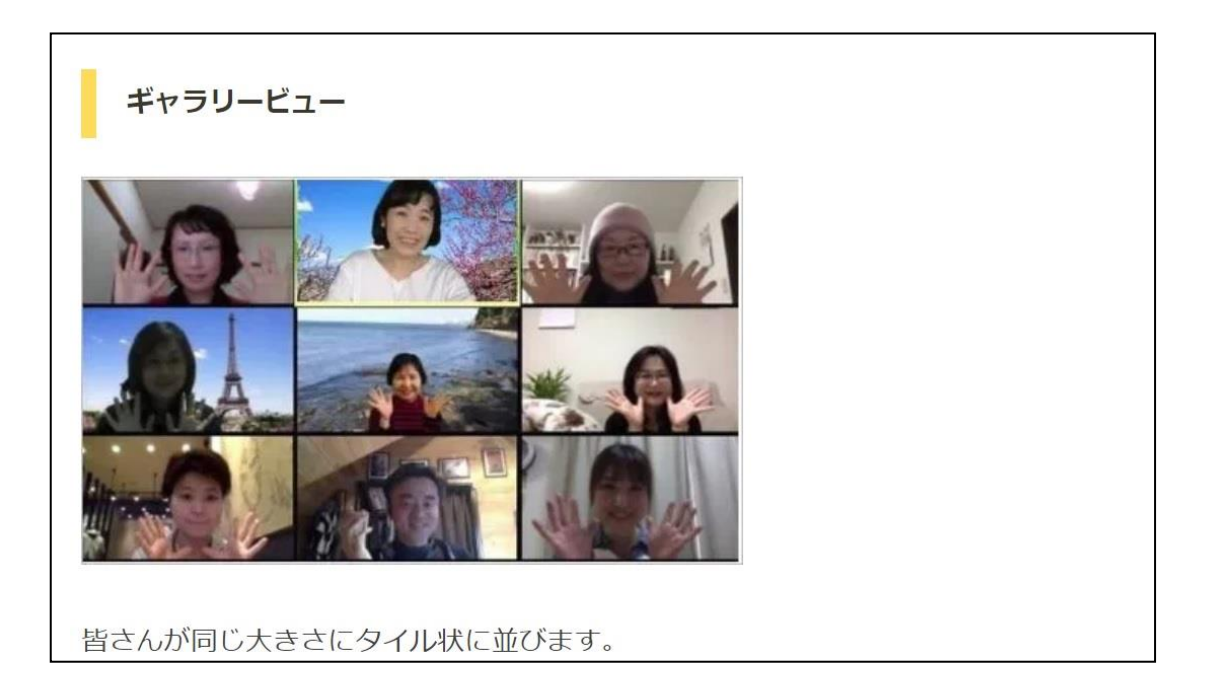

引用 https://zoom-school.info/chage\_of\_view

18. お話している人を大きくしてみたとき(スピーカービュー)

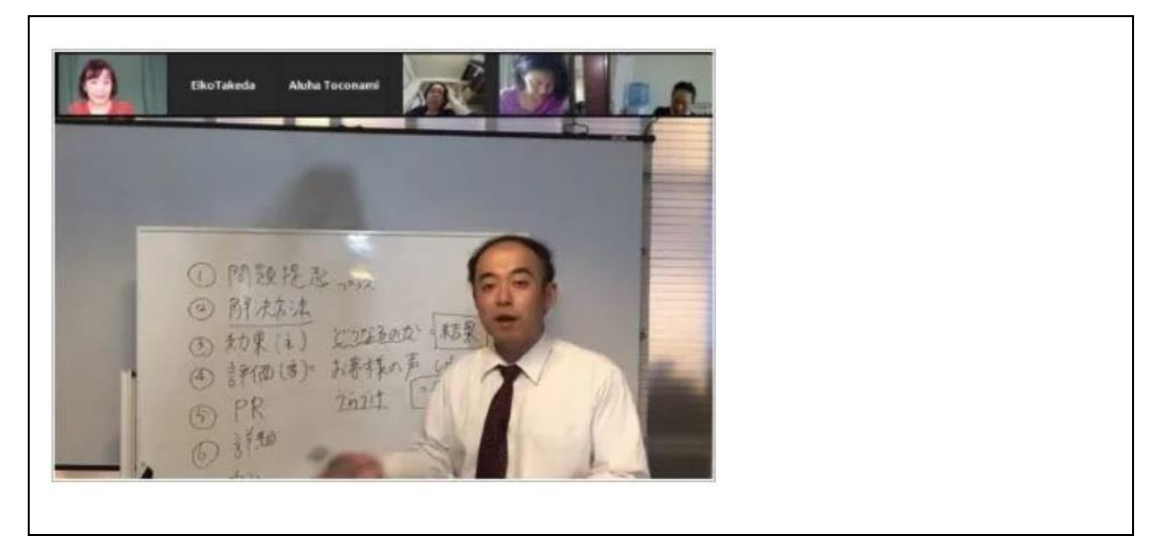

引用 https://zoom-school.info/chage\_of\_view

## 登録したメールアドレスはわかるが、パスワードがわからない時

パスワードを忘れた場合は、パスワードの再設定をすることができます。

1. 「大会(大会本会)参加ページ(Convention Connect)」(緑色)タブをクリック

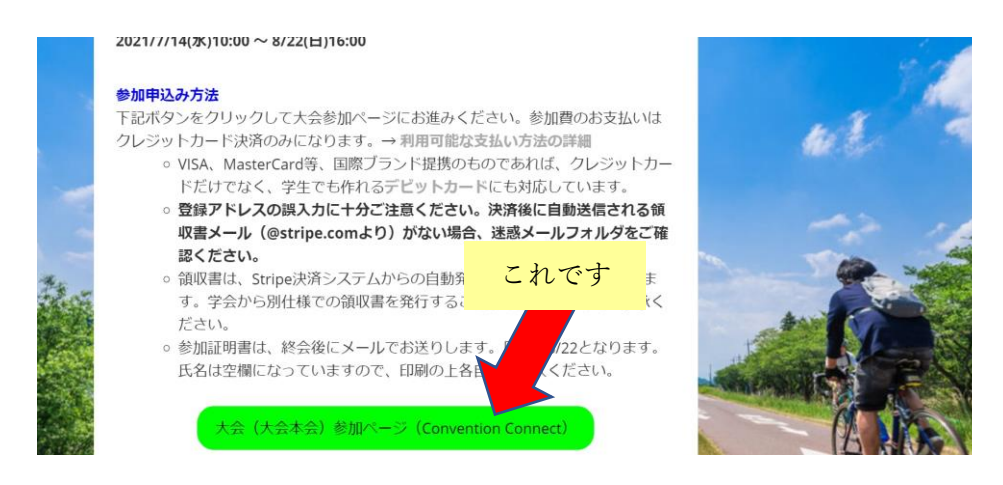

2. Convention Connect(本大会のオンラインページを作成担当している業者)のログイン 画面が表示されます

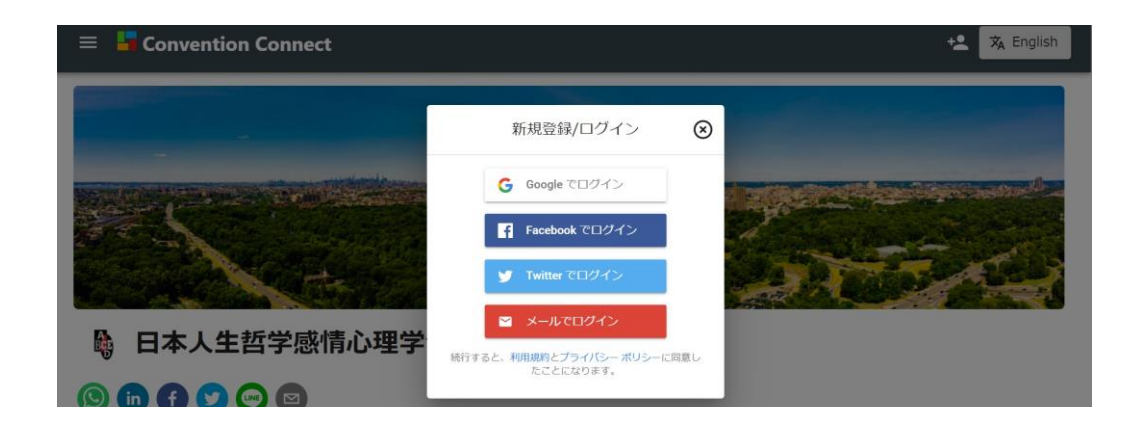

3.

上記画面の一番下にある

✉ メールでログイン

をクリックします

4. ご参加登録時にご登録いただいたメールアドレスを入力します。

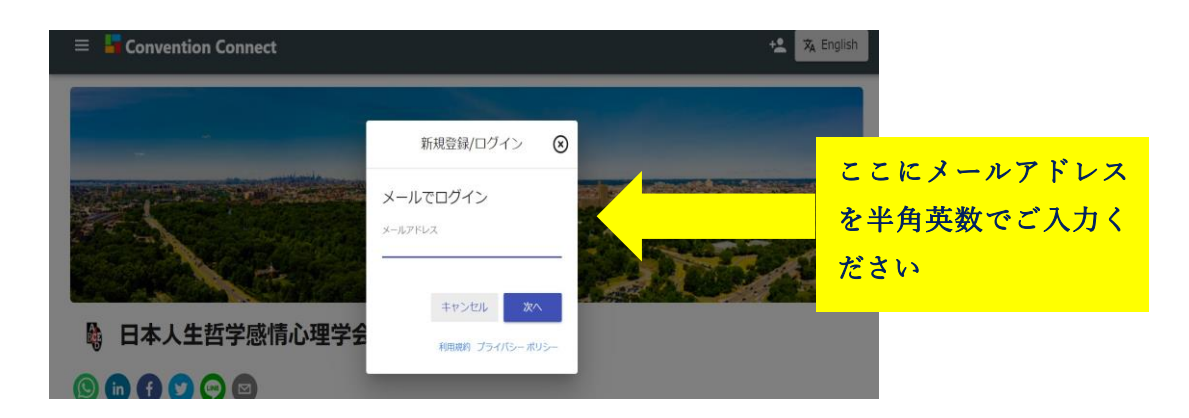

## \*ご登録時メールアドレスがご不明の方は、お手数ですが下記 J-REBT24 回大会事

務局までお問合せください

## 日本人生哲学感情心理学会 第 **24** 回大会事務局

Email: [rebt21confe@gmail.com](mailto:rebt21confe@gmail.com)

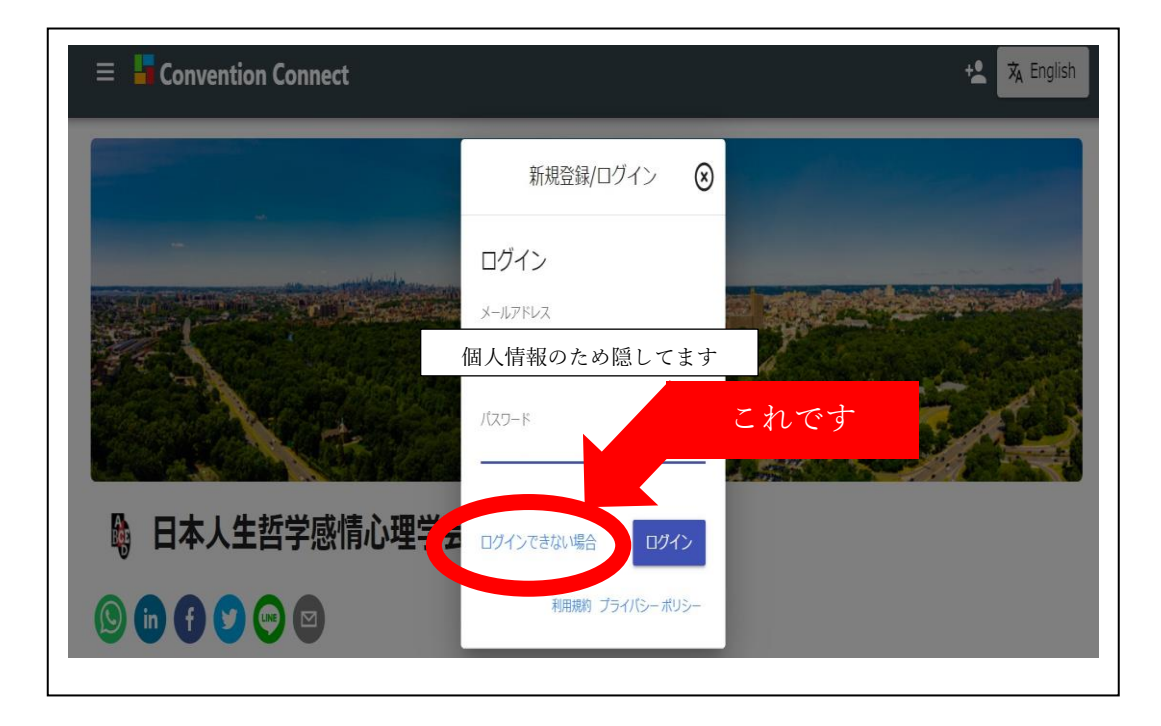

5. 【ログインできない場合】をクリックします

6. ご自身のメールアドレスを確認して 【送信】 をクリックします

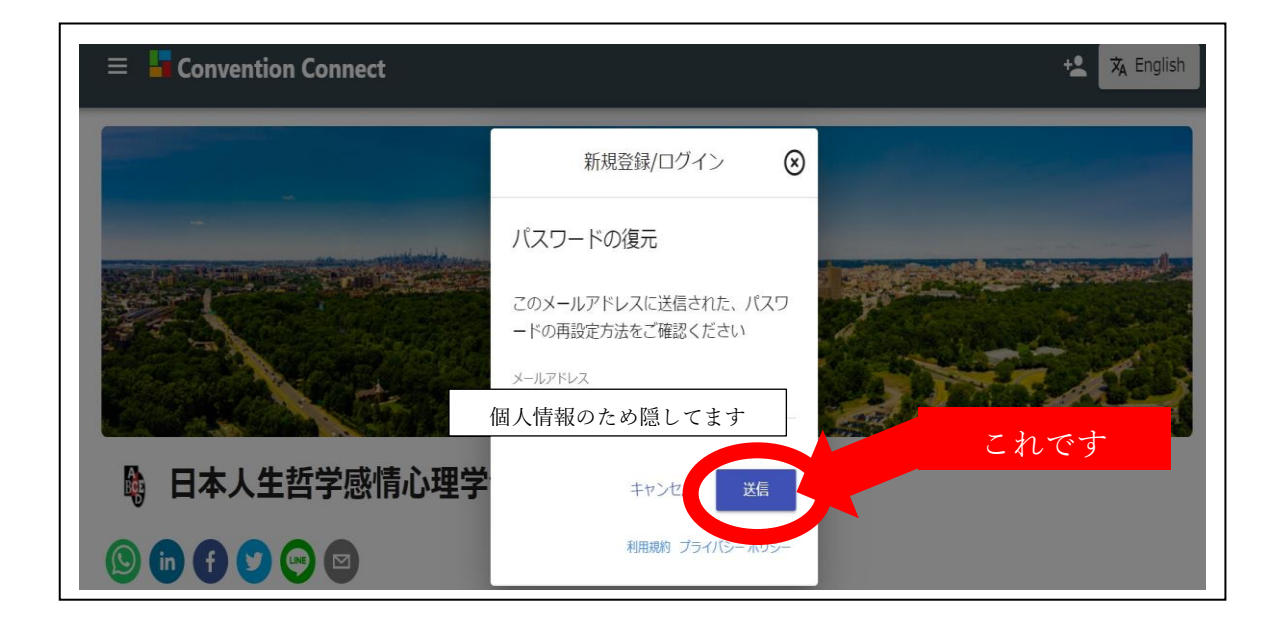

7. 送信された<mark>メールアドレスを確認してから</mark>、【完了】をクリックします

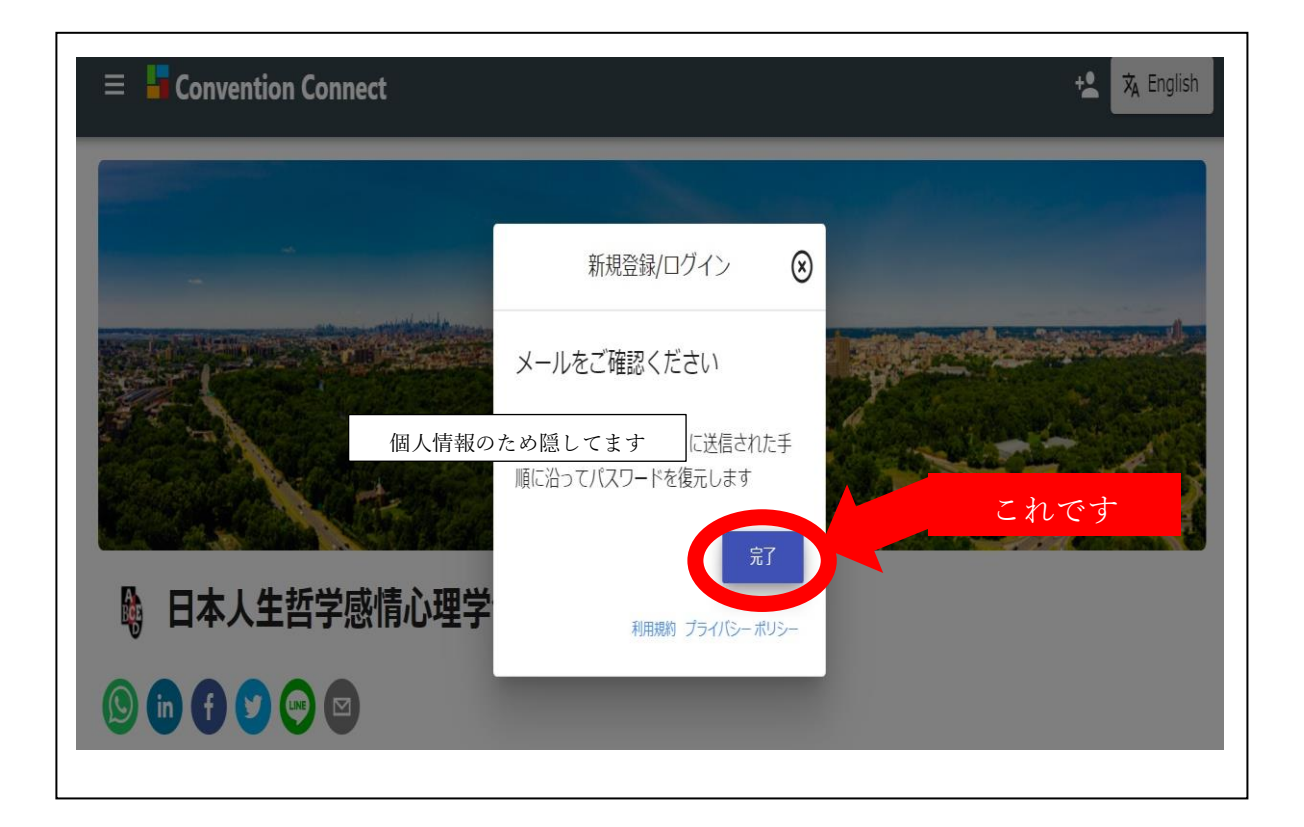

8. 上記7で確認したメールアドレス宛てに、次のようなメールが届きます。 \*もしメールが届かない場合は、受信トレイ以外の(迷惑メールなど)他のフォルダに 届いていないかご確認ください。

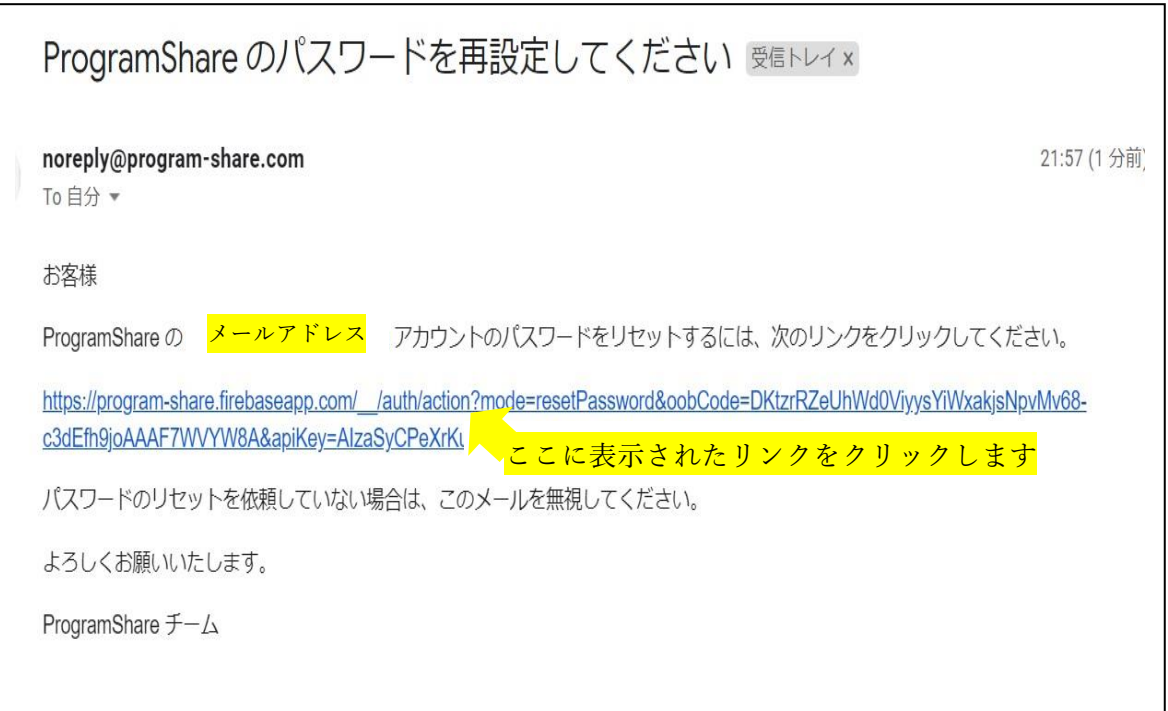

9. 次の画面が表示されます。①【新しいパスワード】に新パスワードを入力します。 入力を終えたら、②【保存】をクリックします。

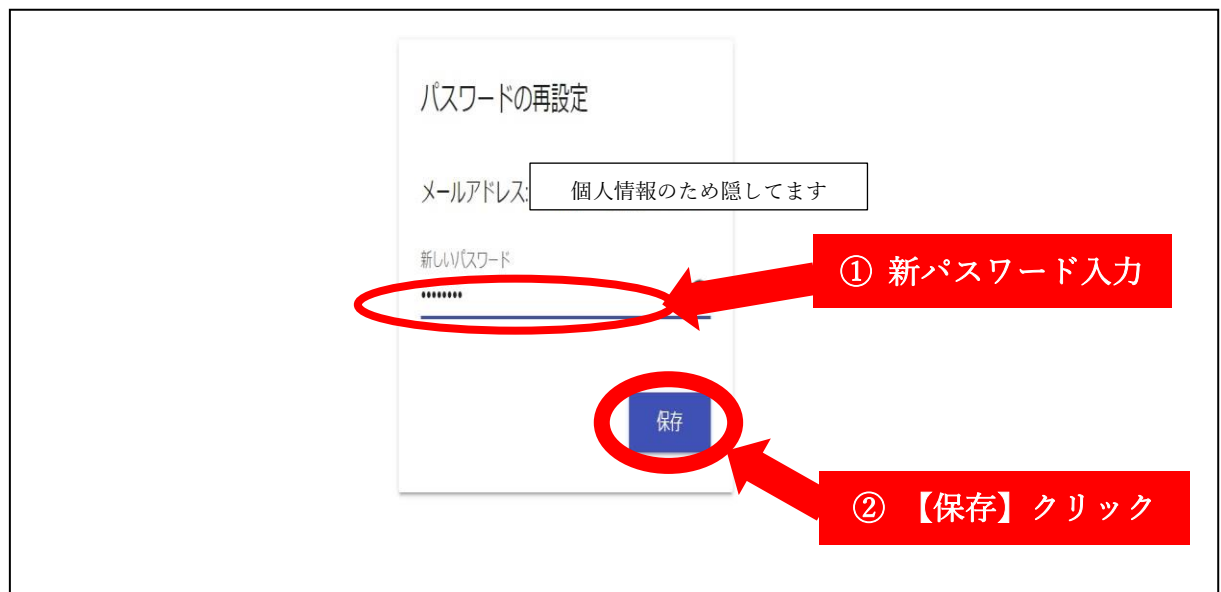

10. パスワードの変更に成功すると、次のような画面が表示されます

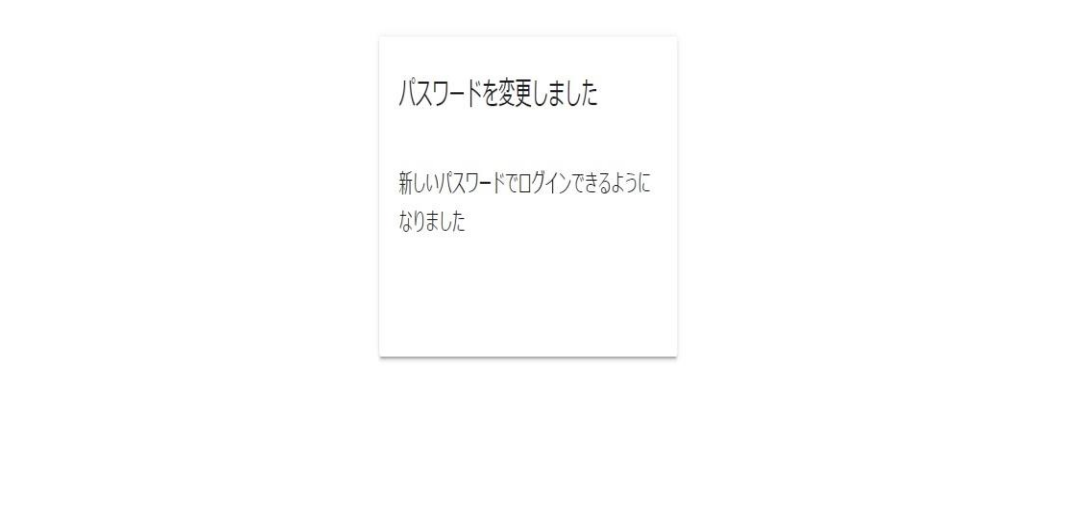

11. 本マニュアルの1ページ目に戻り、新パスワードでのログインをお試しください

ログインするためのメールアドレスがご不明の方、また、その他なにかございましたら、 下記事務局までお問合せください。

お手数をおかけいたしますが、引き続きどうぞよろしくお願い申し上げます。

 $-$ 

日本人生哲学感情心理学会 第 24 回大会事務局 Email: [rebt21confe@gmail.com](mailto:rebt21confe@gmail.com) ---------------------